## **Grundsätzliches zu albusiness online**

### **Was ist albusiness ?**

albusiness-online ist das online basierte Kalkulationsprogramm von al bohn.

Erstellt von einem namhaften Softwareunternehmen und auf unsere Belange angepasst.

Mit dieser Software wird mittlerweile jedes 2. Fenster in Deutschland produziert.

### **Online basiert bringt Ihnen Vorteile:**

- jederzeit auf dem aktuellen Stand Updates kommen automatisch in regelmäßigem Turnus
- belegt keinen Speicherplatz auf Ihrer Festplatte
- doppelte Sicherung: von al bohn und vom Serviceprovider täglich
- Software unabhängig vom Installationsort, d.h. In der Firma auf dem Desktoprechner und zu Hause auf dem Laptop

#### **Voraussetzungen**

Internetverbindung ab DSL 1000 moderner Rechner (Desktop oder Notebook),

#### Betriebssysteme

- Windows XP
- Windows 7
- Apple u. Linux (nach vorheriger eingehender Prüfung)

#### **mehrstufiges Sicherheitskonzept - Start des Programms**

- 1. **I**nternetverbindung (www.albusiness-online.de)
- 2. sichere Verbindung herstellen mit "2x Software" (Passwort)
- 3. Passwort gesicherte Einwahl in das eigentliche Programm (SSL verschlüsselt)
- 4. Passwort von al bohn unter aktuellsten Sicherheitsgesichtspunkten erstellt

### Bedienung

**F1** Hilfe

**F9** Nachschlagen –

bietet in einem Feld sämtliche zur Verfügung stehenden Datensätze an

Weitere Funktionstasten und Tastenkürzel sind verwendbar / konfigurierbar.

Grundsätzlich wird mit Maus und/oder Tastatur gearbeitet.

### **Eingabe**

Nach Eingabe eines Wertes in ein Feld muss mit ENTER bestätigt oder das Feld mit Pfeiltaste oder Mausklick verlassen werden, ansonsten ist der Wert nicht eingegeben !

### **Groß-/Kleinschreibung**

Bei Eingabe von Artikeln wird Kleinschreibung entsprechend akzeptiert. Beispiel: v60, fba30

In Textfeldern muss Groß-/Kleinschreibung beachtet werden.

### **Dezimale**

Innerhalb des Programms werden Dezimal - Werte mit Punkt (**nicht Komma**) angegeben. Beispiel: 120.50

### **Platzhalter**

In Listen kann mit Platzhalter eine enger eingegrenzte Auswahl erfolgen.

Beispiel:

Kundenliste: Ausgabe aller Kunden mit PLZ 9xxxx

Eingabe im PLZ- Feld: "9.."

## **Kunde neu anlegen - Stammdatenverwaltung**

Kunden müssen in der Datenbank angelegt werden, damit die Adresse verwendet werden kann.

Eine fortlaufende Nummer (Kunden-Nummer) wird automatisch vergeben.

**Am vorteilhaftesten ist es, eine Kopie des Musterkunden anzulegen und den entstandenen neuen Datensatz mit den aktuellen Daten des anzulegenden Kunden zu überschreiben.**

### **Befehlsfolge Menü:**

**Stammdaten** Kunden

Ansicht

Aktualisieren Musterkunde auswählen Bearbeiten Kopieren

neuer Datensatz mit nächster freier Kundennummer wird erzeugt diesen neuen Datensatz bearbeiten / Felder überschreiben

### Registerkarte **"allgemeine Daten"**:

Kurzname eingeben (Matchcode – Suchbegriff im Programm) Bemerkungen: Sämtliche Kunden individuelle Details – PopUp - Fenster

#### Registerkarte "Adressen":

Adressenfelder ausfüllen (wichtig Länderkennzeichen) Tel. Felder ausfüllen

### Registerkarte **"Bankverbindung"**:

Kontrolle Feld MwSt.

Zahlungsbedingung (Zahlungsform u. Zahlungsart müssen identisch sein)

### Registerkarte "Preisgruppen":

hierüber werden Konditionen u. Rabatte vergeben, sowohl auf der EK als auch auf der VK – Seite. **Siehe sep. Anleitung: "Anlegen von EK-Rabatten und Aufschlägen"**

### **Hauptmaske - Positionenübersicht**

### **Befehlsfolge Menü:**

Auftragsbearbeitung Angebot erfassen Neues Angebot wird erstellt mit fortlaufender Nummer (nicht veränderbar)

#### **Felder:**

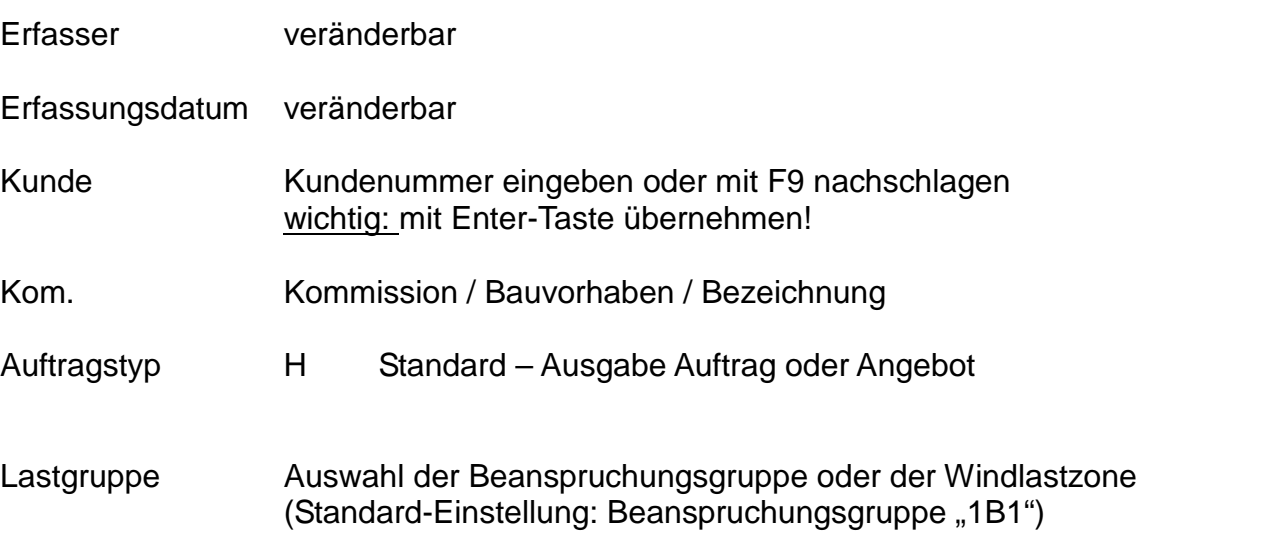

## **Vorbelegung**

Gilt für alle Positionen, welche nach Eingabe der Vorbelegung neu erstellt werden. Es sind die generellen Festlegungen für das Angebot / den Auftrag.

### **Befehlsfolge Menü:**

#### Auftrag

Vorbelegungen Registerkarte Hauptvorbelegung

### **Felder:**

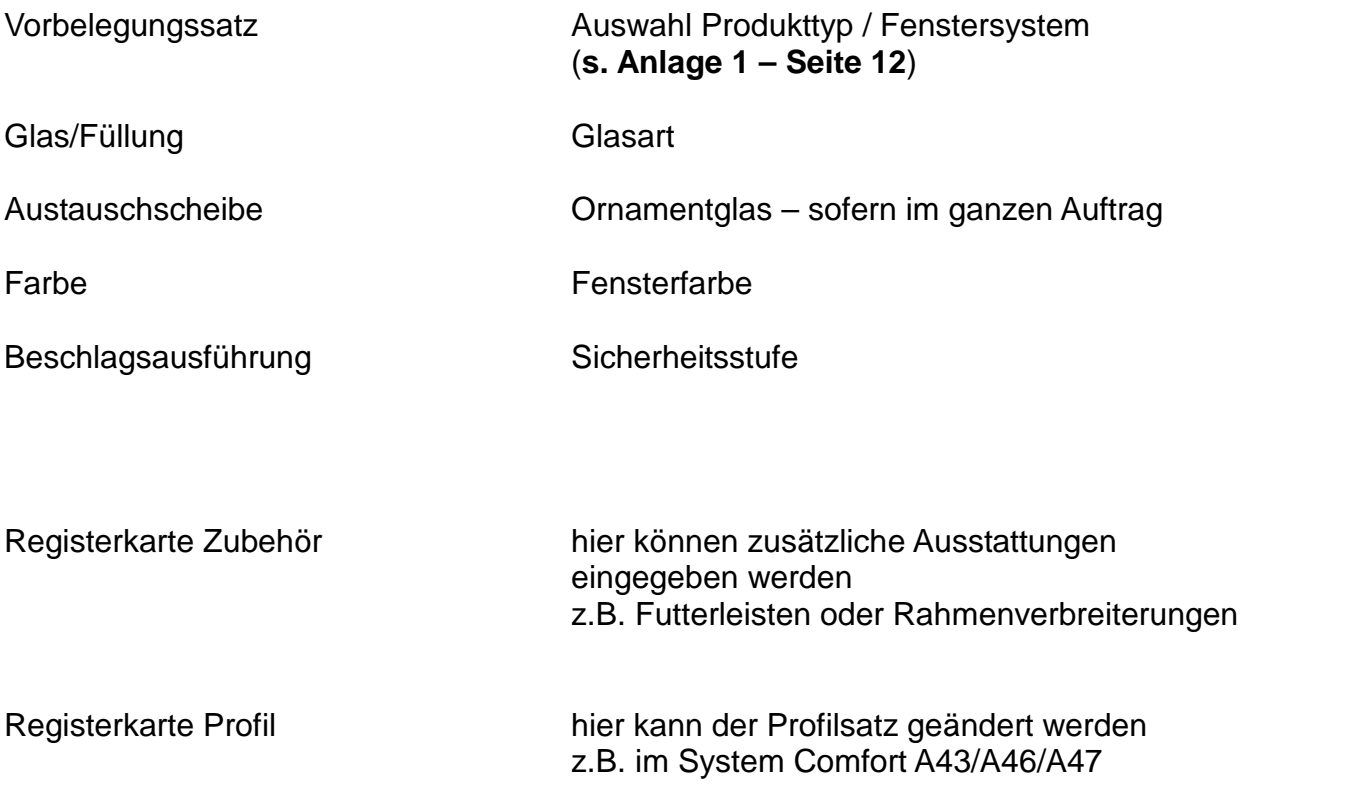

## **Positionen-Erfassung**

### **Spaltenbeschriftung:**

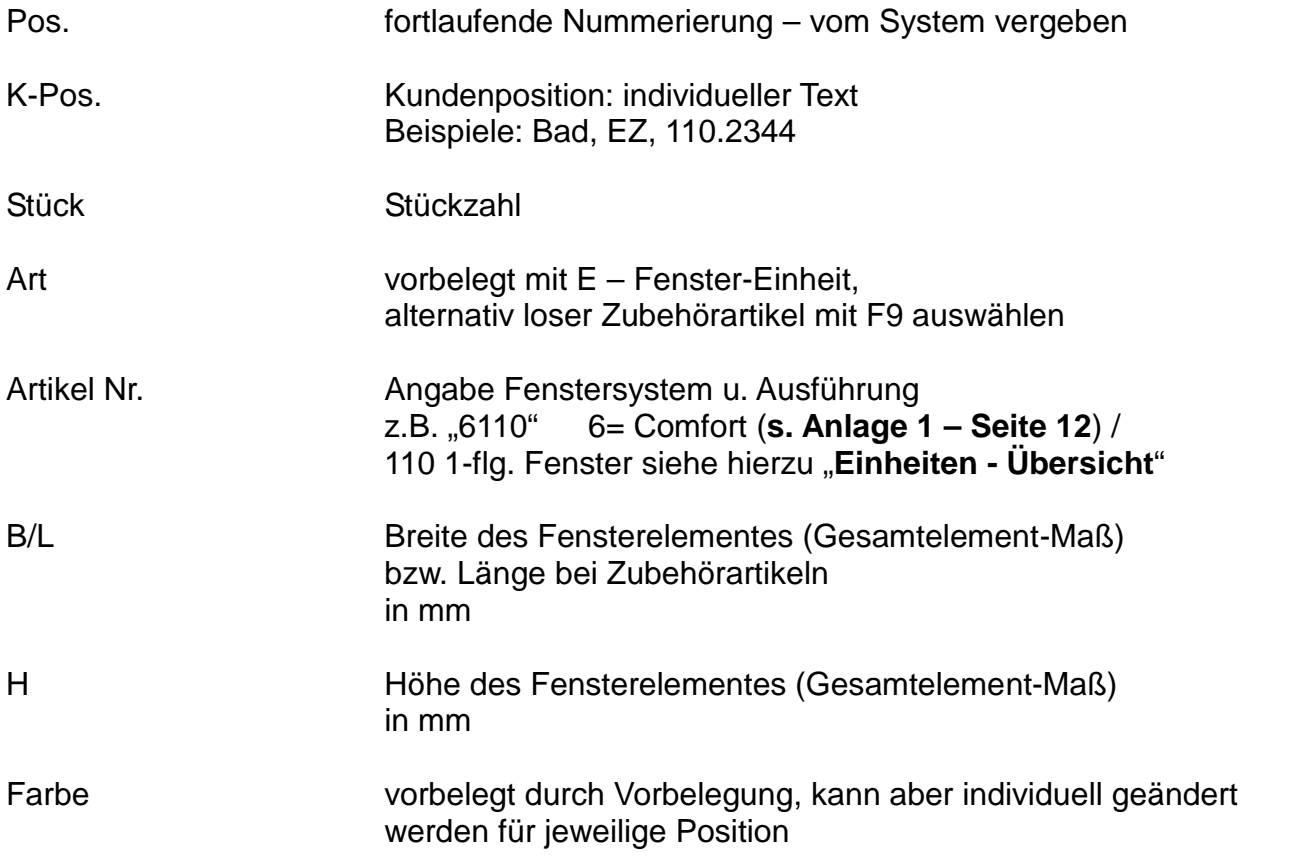

Die Eingabe der Position wird beendet durch verlassen der Zeile

->Pfeiltaste nach unten oder ->Maus positionieren auf den Anfang der nächsten Position

# **Positionen-Erfassung**

Erläuterung der Schaltflächen unten:

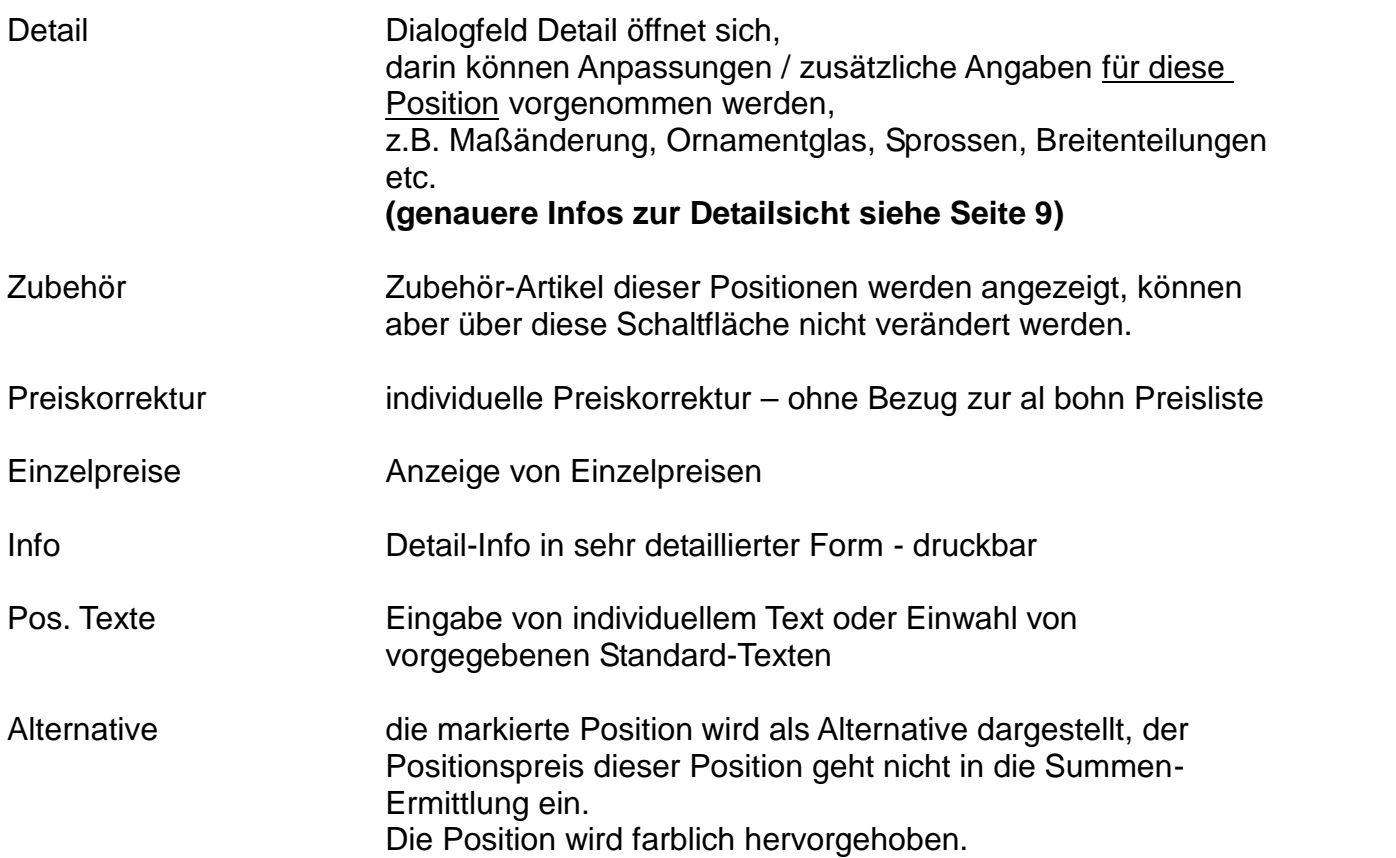

### **Detailsicht**

Erläuterung der Schaltflächen oben:

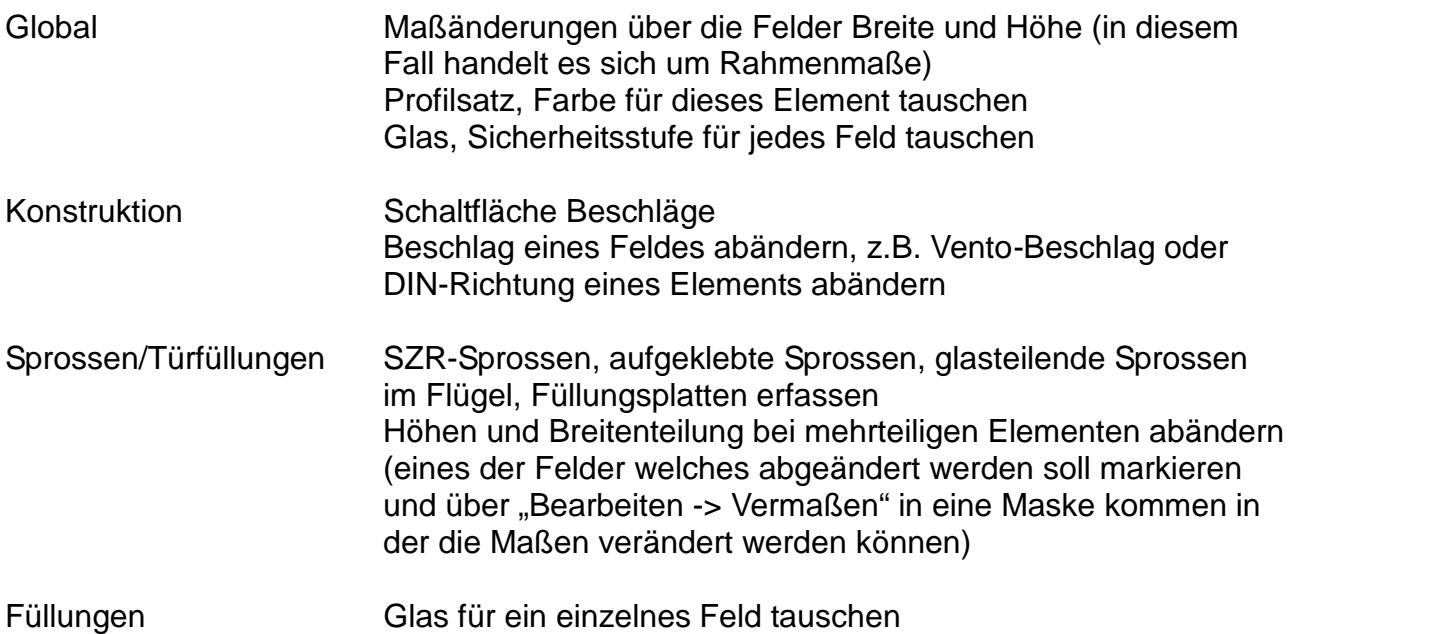

### **Bodenschwelle zu einer Balkontür erfassen**

- 1. Schritt : "Bearbeiten -> Profiltausch" In der darauf folgenden Maske das richtige Schwellenprofil und Wetterschenkelprofil anwählen -> Maske schließen
- 2. Schritt : Schaltfläche "Konstruktion -> Beschläge" bei Variante den Beschlag abändern. An die vorhandene Bezeichnung einfach ein "-bo" anfügen
- 3. Schritt : Schaltfläche "Konstruktion -> Element" einen Haken bei Schwelle und Wetterschenkel reinmachen

### Plausibilitätsprüfung - Restriktionen

### **Zulässige Werte**

Die Software bietet in "Nachschlage"-Feldern nur die zulässigen Werte an.

Beispiele: Im jeweiligen Fenstersystem wird nur die zulässige Farbkombination angeboten

> Im Feld Austauschscheibe werden nur die Gläser zur Auswahl angeboten, welche zur Feldfüllung kompatibel sind.

#### **Größenrestriktionen**

Jedem größenabhängigen Artikel sind maximale od. minimale Abmessungen hinterlegt. Abweichende Maße werden vom System nicht akzeptiert.

Beispiele: maximale Flügelgröße minimale Flügelgröße für DK-Beschlag max. Glasgröße

#### **Plausibilität**

Prüfung ob bestimmte Komponenten zueinander passen.

Beispiel: Rollladenführungen und Außengriffe

#### **Dialogbox - Fehlermeldungen**

Fehlermeldungen werden in einem neuen Fenster beschrieben. Es gibt 3 Arten von Meldungen, diese sind dem Ampel-Prinzip nachempfunden:

- grün Information alles in Ordnung
- gelb Achtung nochmals nachschauen ob die Meldung bestätigt werden kann
- rot Stop Auswahl nicht zulässig !!!

### **Trotz größter Sorgfalt können in dem komplexen Bereich Fensterbau nicht alle Eventualitäten ausgeschlossen werden. Es ist von größter Wichtigkeit, dass sich der Nutzer der Software selbst mit der Materie auskennt und ggf. im Werk hinterfragt ob die Technische Durchführbarkeit gewährleistet ist.**

Beispiel: Fenster in Dekor-Farbe – manuell eingewählte Füllungsplatte ist in weiss hierzu gibt es keine Prüfung!

### **Sondermodelle**

Der Bereich der Sondermodelle, also Schrägfenster und Bogenfenster sind jegliche Prüfungen inaktiv. Hier liegt die Verantwortung zu 100 % beim Nutzer! (Die Bogenfenster werden unterstützt durch die Abfrage nach den zulässigen Biegeradien.)

### **Datenstruktur**

Die verwendete Datenstruktur lässt sich wie folgt darstellen:

Artikel – Klassen Artikel **Eigenschaften** 

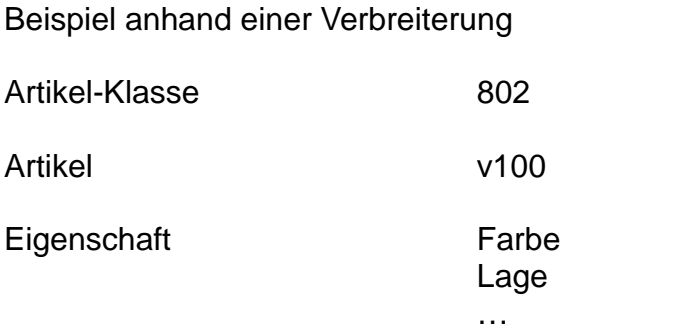

# **Anlage 1**

### **Produkttypen**

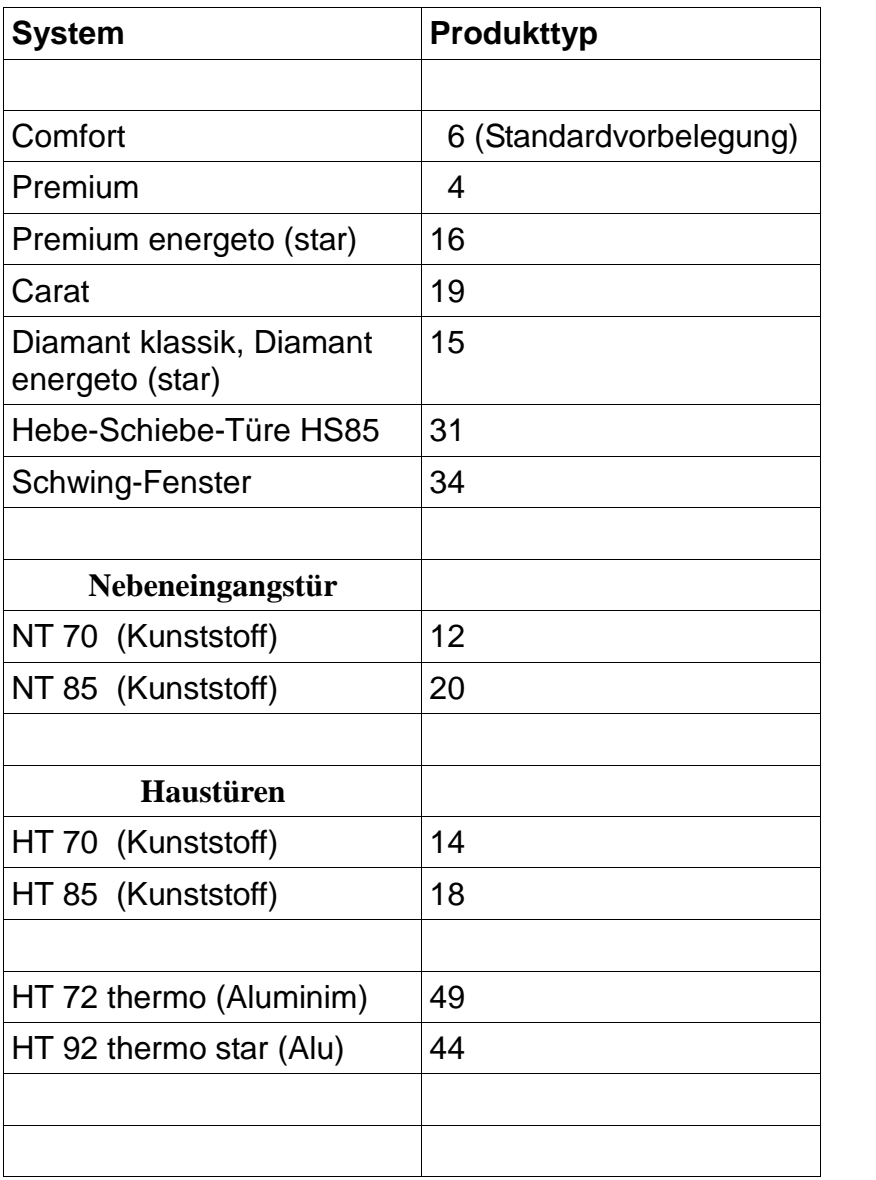

# **Anlage 2**

### **wichtige Artikelklassen**

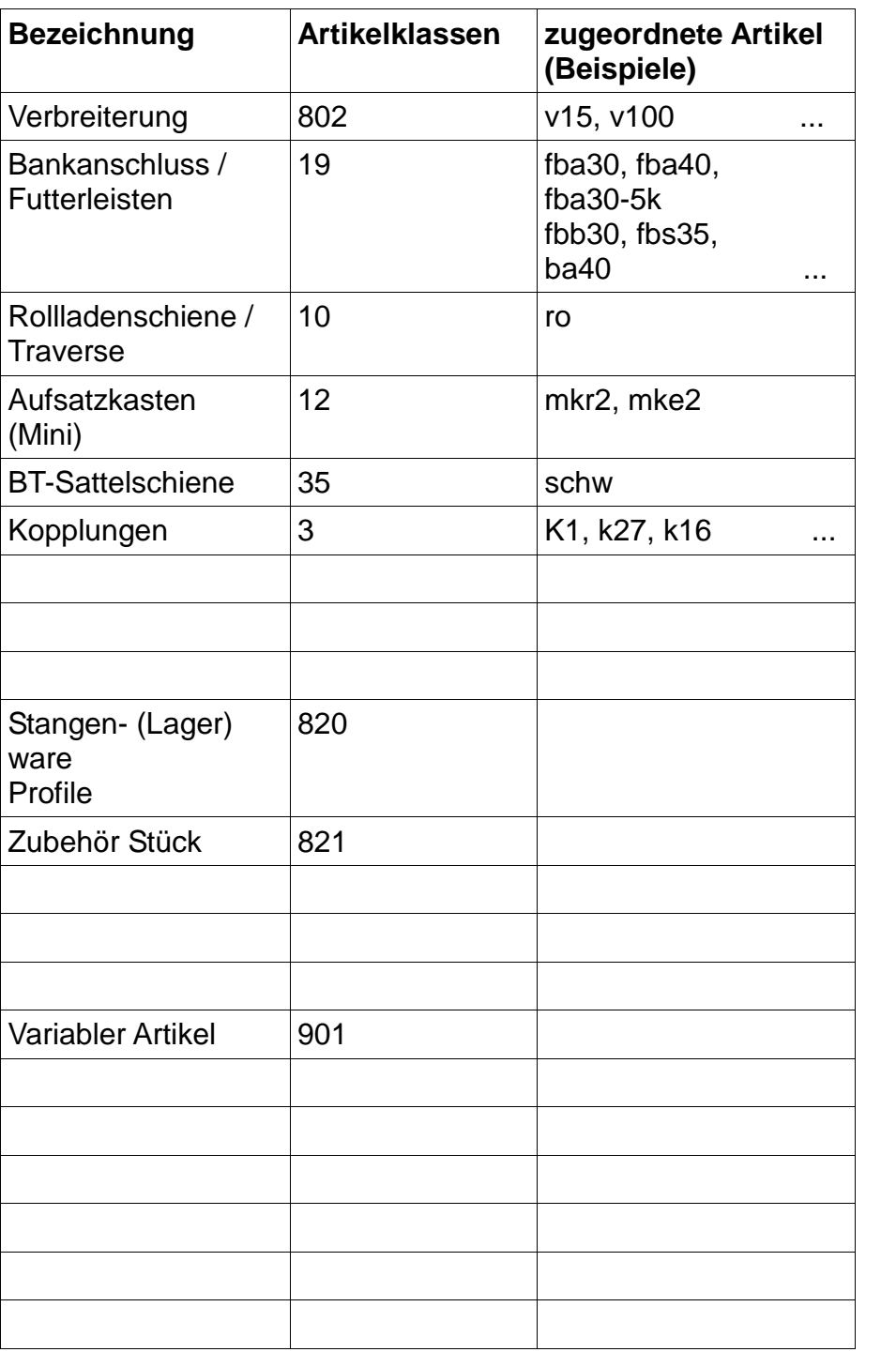

# **Wer hilft mir weiter ??**

### **Vermittlung der Grundlagen**

Einführungsseminar bei al bohn

## **Hardware / Zugang / eigene Artikel**

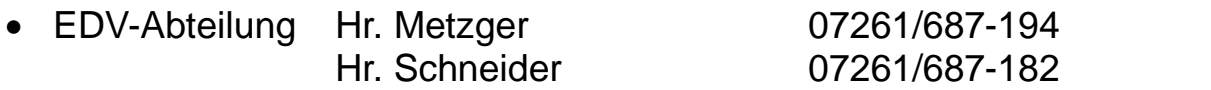

### **Tagesgeschäft: Eingabe / Technik**

- Innendienst-Sachbearbeiter 07261/687- xxx
- Aussendienst-Mitarbeiter